# Сервис подписи для МДЛП

### Включение IIS

- 1. Убедитесь, что компонент уже не включен. Зайдите на сервер аптеки. Откройте IIS (нажмите **win+r** введите **inetmgr**). Если открылось окно IIS, то он установлен.
- 2. Если IIS не установлен, его необходимо установить. Подробное описание установки IIS представлено по ссылке [https://professorweb.ru/my/ASP\\_NET](https://professorweb.ru/my/ASP_NET/sites/level3/3_1.php) [/sites/level3/3\\_1.php.](https://professorweb.ru/my/ASP_NET/sites/level3/3_1.php)

## Установка .Net Framework 4.5.2

1. Установка через программы и компоненты или отдельно скачанный файл.

### Развертывание сервиса подписи

- 1. Скопируйте [сервис подписи](https://confluence.softrust.ru/download/attachments/32746914/Fss-1.1.13.92%5Bgost2012%5D.zip?version=1&modificationDate=1592436032400&api=v2) на сервер, например, в папку c:/inetpub/fss.
- 2. Добавьте веб-сайт. Укажите: имя сайта Fss, Физический путь путь папки с сервисом (c:/inetpub/fss), Порт любой свободный, например, 89.

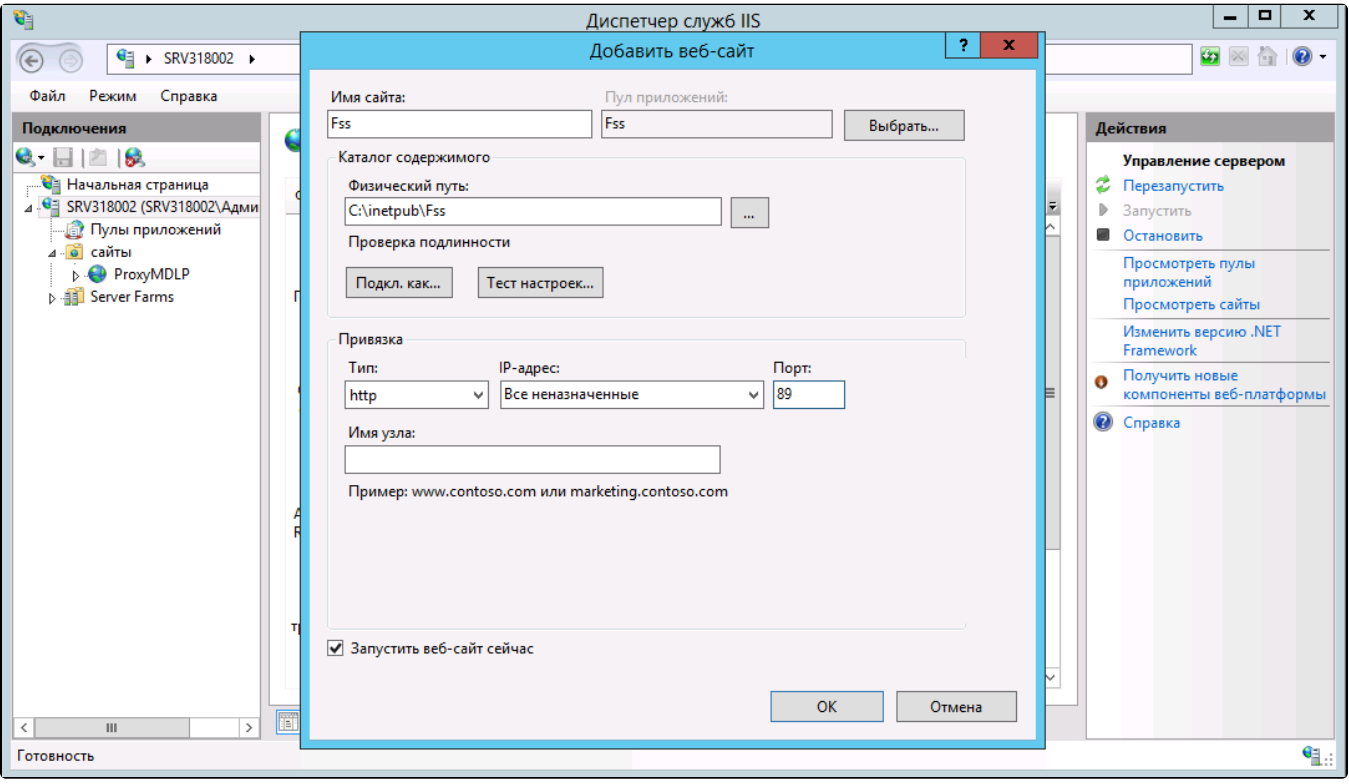

#### Добавление веб-сайта

 3. Зайдите в «Пулы приложений», найдите пул «Fss». Зайдите в «Основные настройки» и выберите версию среды v.4. Затем зайдите в дополнительные параметры, пункт «Удостоверение», выберите «Особая учетная запись» и нажмите «Установить». Введите имя пользователя и пароль, которому доступны сертификаты на компьютере сервера.

### Установка настроек

## 1. Получение номера сертификата

1. Зайдите на сервер. Откройте консоль управления (нажмите win+r введите mmc). Пункт меню «Файл» – «Добавить или удалить оснастку». Добавьте пункт «Сертификаты»–«Моей учетной записи пользователя», нажмите «Готово». В появившемся списке выберите «Сертификаты» – «Личное» – «Сертификаты».

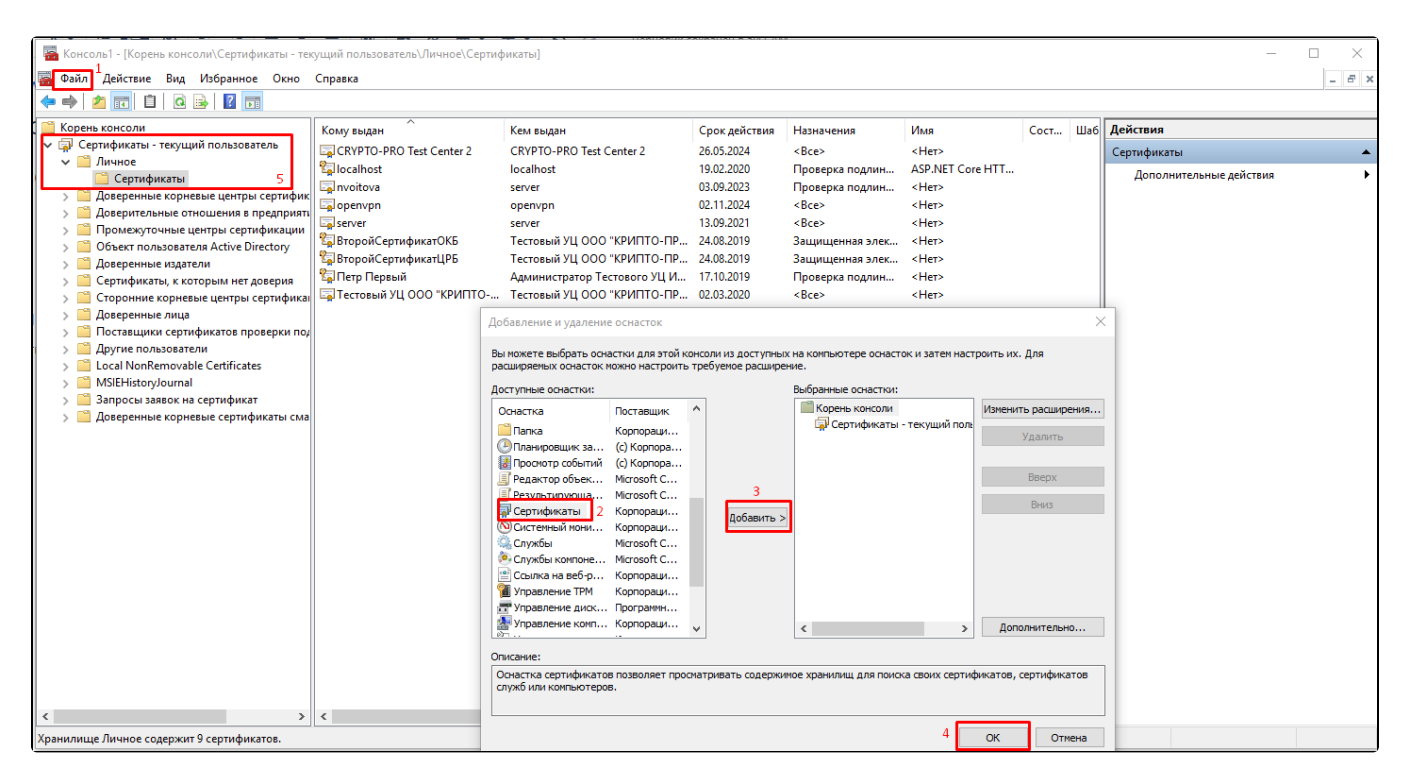

Выбор сертификата

2. В появившемся списке выберите нужный сертификат (Для МДЛП сертификат должен иметь доступ в личный кабинет МДЛП, у пользователя данного сертификата должны быть права для работы с функционалом МДЛП) и зайдите в его свойства (двойной щелчок мыши). Перейдите на вкладку «Состав», выберите пункт «Серийный номер» списка. Запомните его.

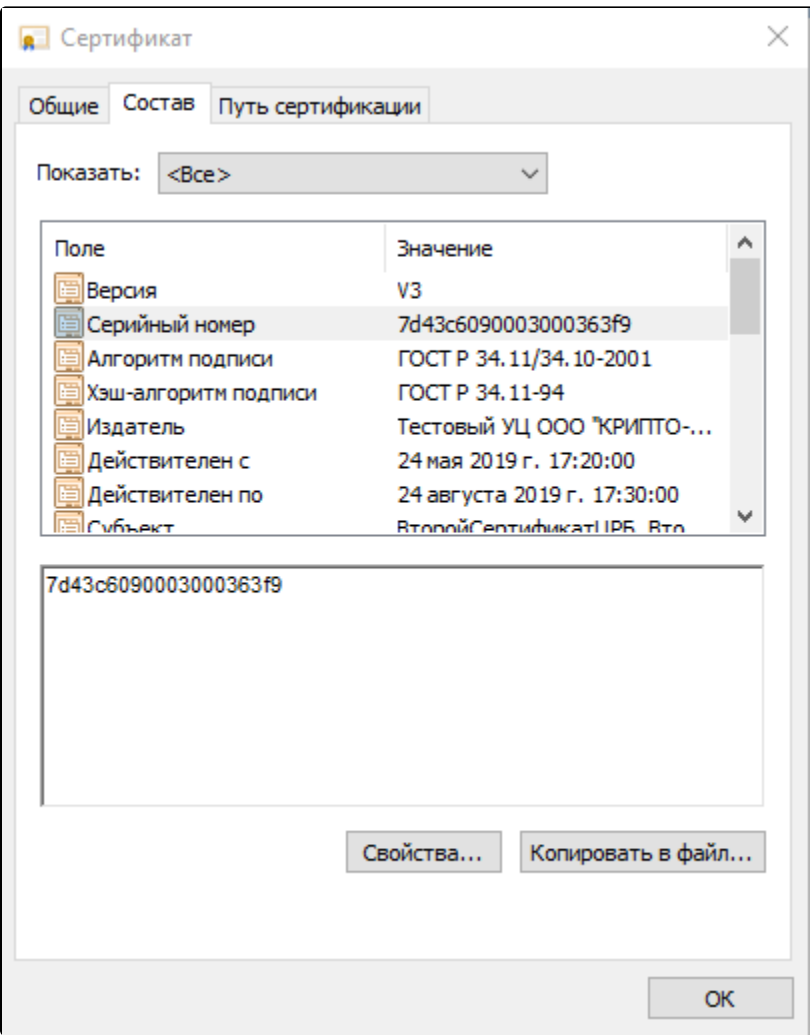

Получение номера сертификата

# 2. Внесение настроек сервиса подписи

1. Зайдите на сервер. Откройте IIS (нажмите win+r введите inetmgr). Перейдите на сайт сервиса подписи.

2. Запомните адрес (вместо localhost используйте ip адрес сервера). Например, [http://192.168.7.170:89/](http://localhost:89/) (должен быть указать ip адрес защищенной сети).

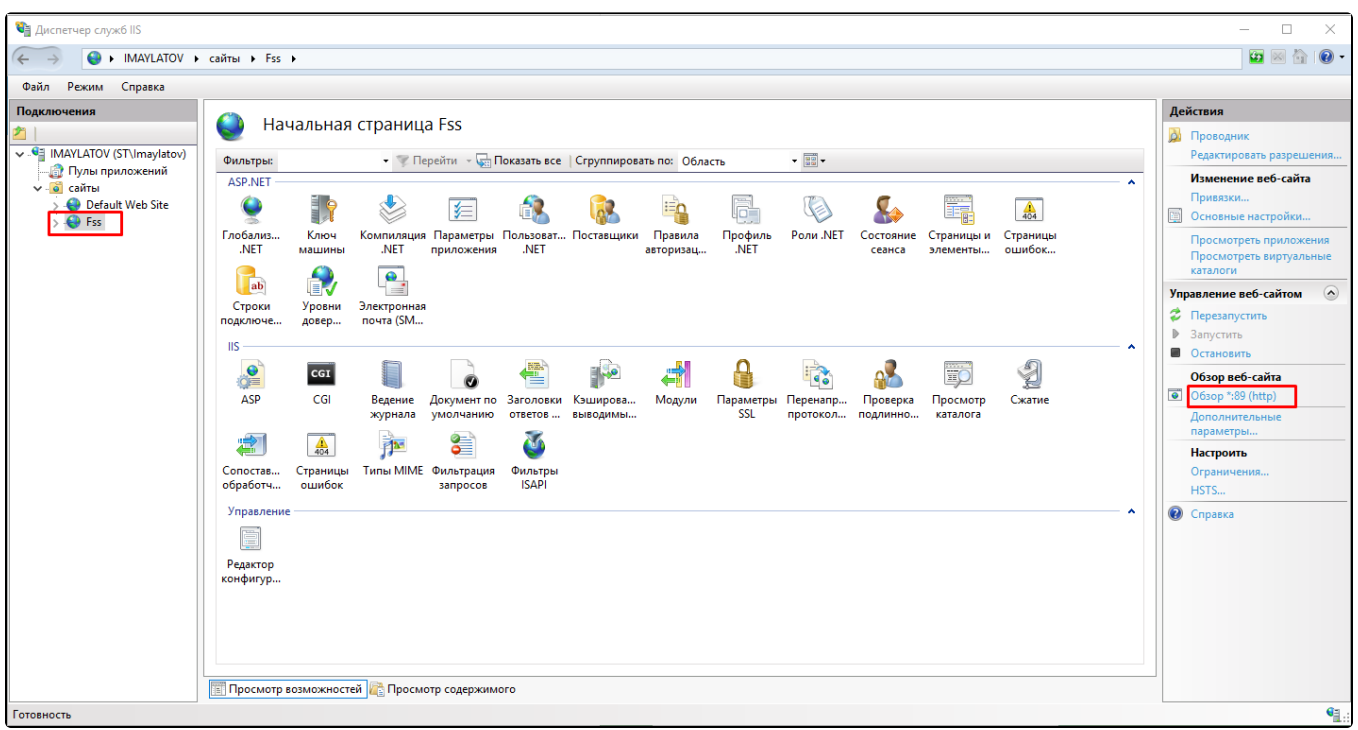

#### Переход на сайт сервиса подписи

3. Войдите в режим администратора, пункт «Настройки» и добавьте следующие настройки:

Номер сертификата (Указывается без пробелов).

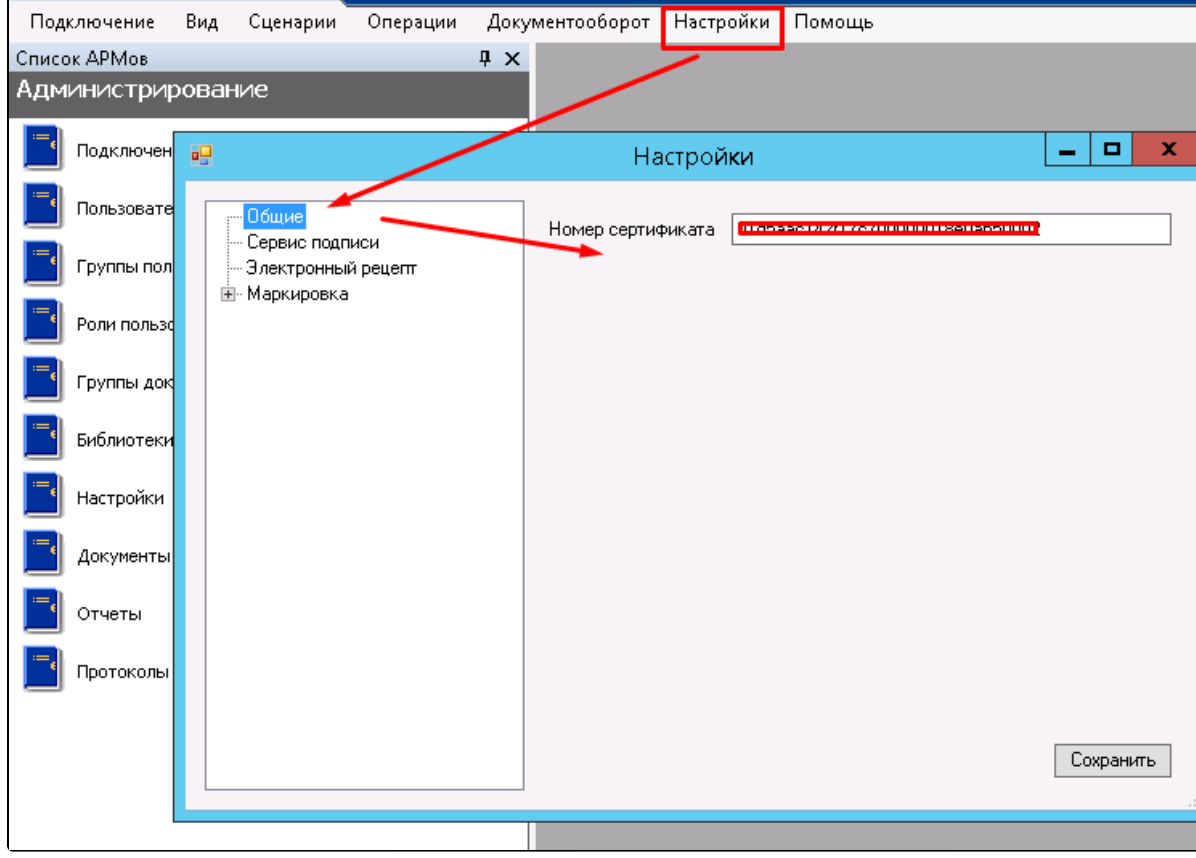

Настройка «Номер сертификата»

#### Адрес сервиса подписи

После проверьте настройку нажав «Проверить подпись».

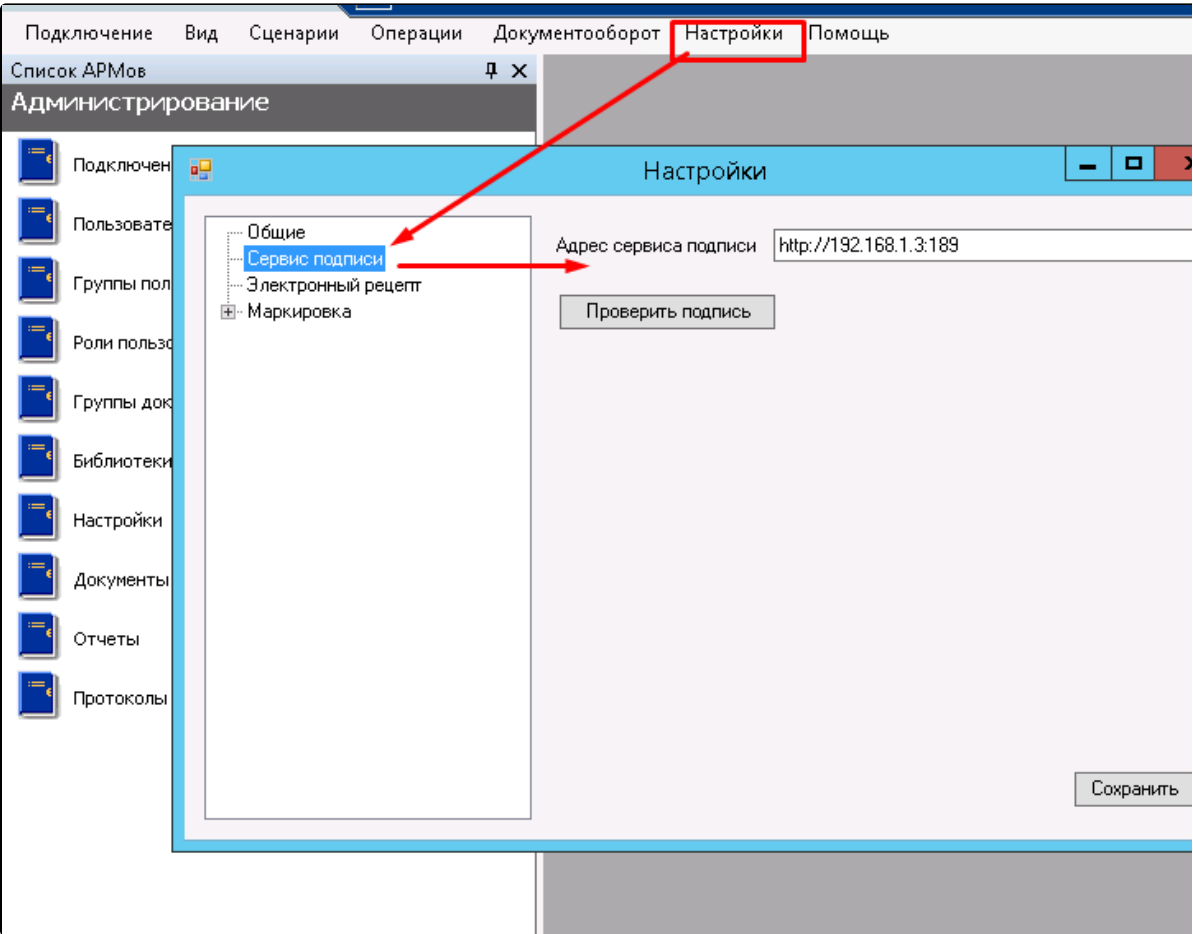

Проверка настройки «Адрес сервиса подписи»